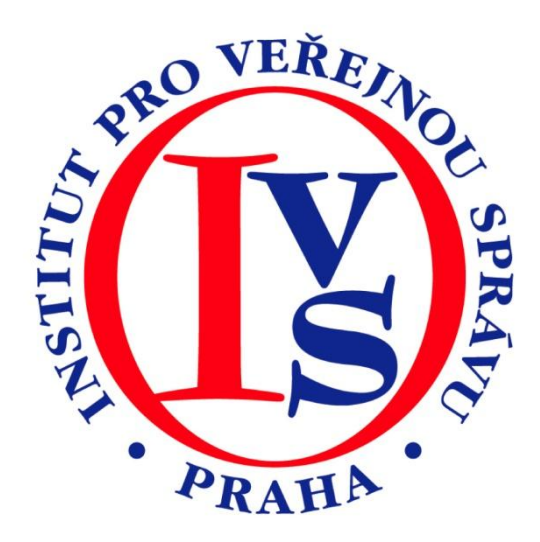

# **Czech POINT - Katastr nemovitostí - aktualizace 2011 (eGON)**

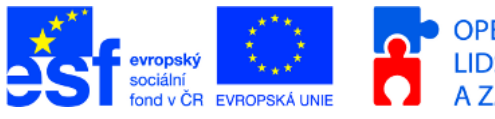

OPERAČNÍ PROGRAM<br>LIDSKÉ ZDROJE A ZAMĚSTNANOST

MINISTERSTVO VNITRA ČESKÉ REPUBLIKY

**PODPORUJEME VAŠI BUDOUCNOST** www.esfcr.cz

# Rozsah:

2 hodiny

## Anotace:

eLearningový kurz seznamuje s postupem při vydávání ověřeného výpisu z Katastru nemovitostí na kontaktních místech veřejné správy.

## Průvodce kurzem:

Kurz Vás provede krok za krokem postupem při vydání ověřeného výpisu z Katastru nemovitostí. Na úvod se dozvíte něco málo o historii katastru a právních dokumentech, které problematiku Katastru nemovitosti upravují. Seznámíte se s různými způsoby vyhledávání v Katastru a s listem vlastnictví. Zjistíte, jaké údaje jsou pro vyhledání listu vlastnictví potřebné a kdo může o výpis z Katastru žádat.

## Seznam modulů:

Katastr nemovitostí - aktualizace 2011

## Přílohy ke kurzu:

- CzP Katastr
- [Katastr nemovitostí](http://elev.institutpraha.cz/file.php?type=file_save&filename=attachments/1/attachment_detail_192_fileinfo.pps&real_filename=skoleni.ppt.pps)
- Prezentace CzP [Katastr nemovitostí](http://elev.institutpraha.cz/file.php?type=file_save&filename=attachments/1/attachment_detail_204_fileinfo.ppt&real_filename=katastr.ppt)

## Obsah modulu Katastr nemovitostí - aktualizace 2011

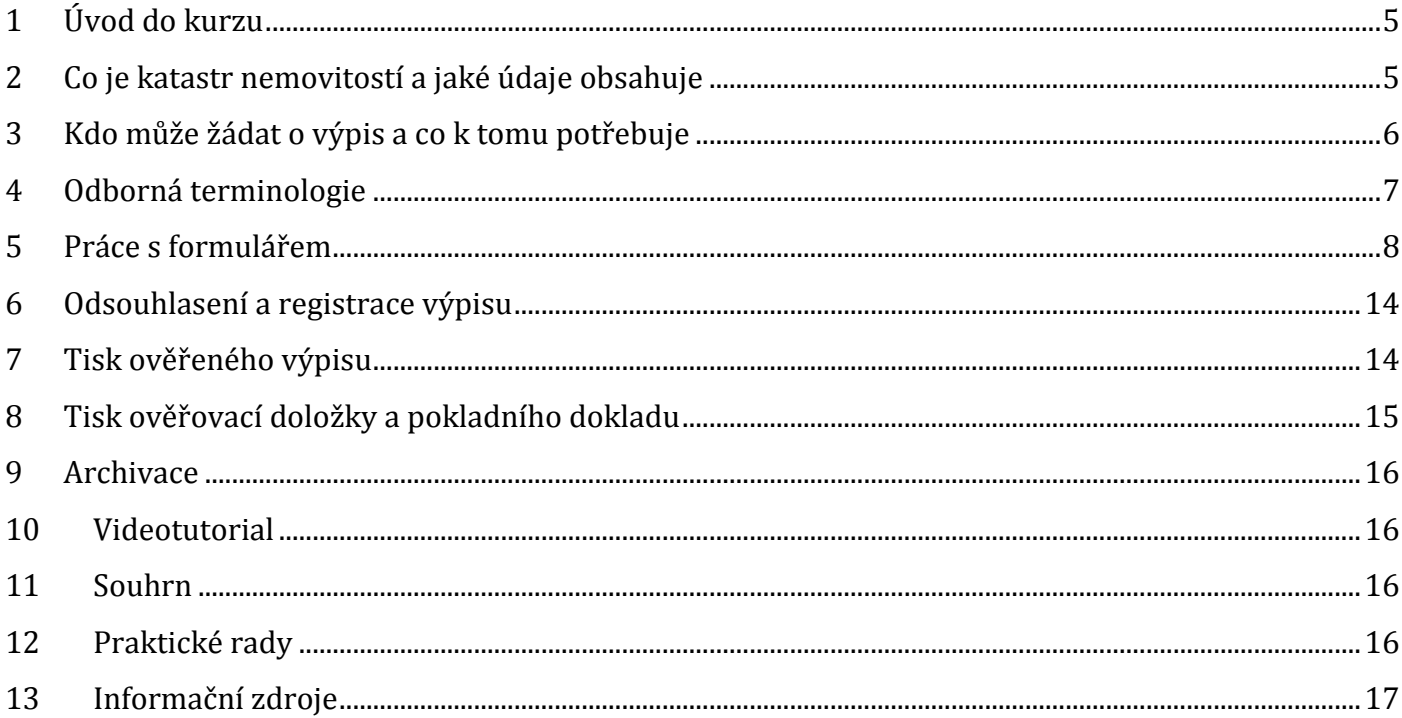

## **MODUL: Katastr nemovitostí - aktualizace 2011**

Pořizování výpisu z Katastru nemovitostí v prostředí portálu Czech POINT.

Po prostudování modulu se budou studující orientovat v základní terminologii Katastru nemovitostí, budou umět přistoupit do databáze katastru a pořídit ověřený výpis z katastru nemovitostí.

## <span id="page-4-0"></span>**1 Úvod do kurzu**

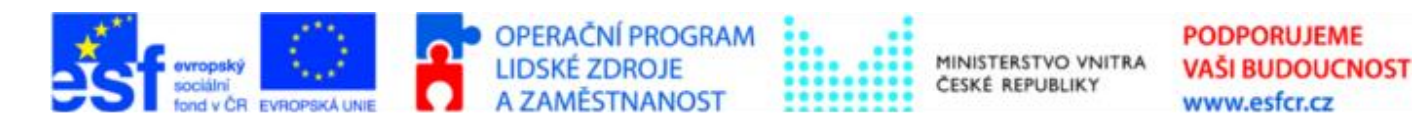

Projekt je spolufinancován z ESF z OP LZZ Vzdělávání úředníků a zaměstnanců veřejné správy, metodiků a školitelů a politiků v oblasti zavádění eGovernmentu do veřejné správy,

reg. č. CZ.1.04/4.1.00/38.00001

Po prostudování modulu se budou studující orientovat v základní terminologii Katastru nemovitostí, budou umět přistoupit do databáze katastru a pořídit ověřený výpis z katastru nemovitostí.

## <span id="page-4-1"></span>**2 Co je katastr nemovitostí a jaké údaje obsahuje**

**Katastr nemovitostí je soubor údajů o nemovitostech v Čechách, na Moravě a ve Slezsku, zahrnující jejich popis, soupis a geometrické a polohové určení.**

Výraz **katastr** pochází s latinského slova **capitastrum**, což znamená soupis podle hlav, později soupis podle jakékoliv jednotky.

První zápisy soukromých práv na majetek se objevují počátkem 14. století v zemských deskách. Tyto desky vedl zemský soud a původně sloužily k zápisům o soudních sporech. Následovaly katastry Rustikální, Tereziánský, Josefský a Tereziánsko-Josefský.

Ve výpisu z Katastru nemovitostí (KN) se můžeme setkat s údaji ze Stabilního katastru, Pozemkového katastru (PK), Jednotné evidence půdy (JEP), Evidence nemovitostí (EN) a Katastru nemovitostí ČR (KN ČR).

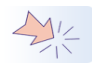

Vysvětlení názvů a zkratek viz. kapitola Odborná terminologie.

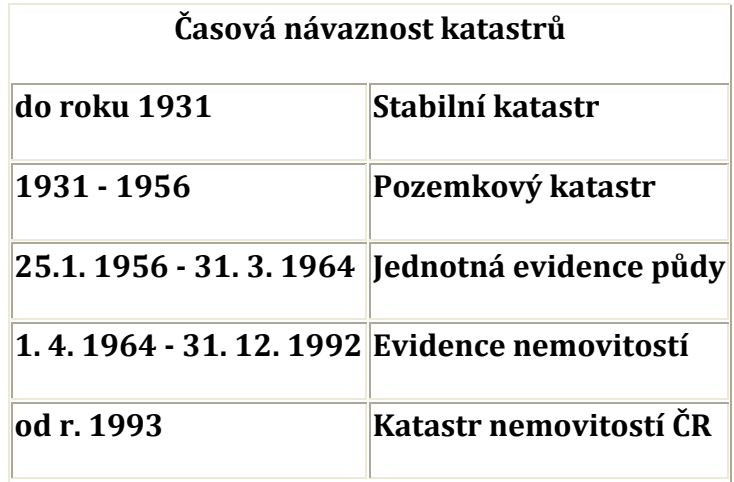

## <span id="page-5-0"></span>**3 Kdo může žádat o výpis a co k tomu potřebuje**

O výpis z katastru nemovitostí může žádat **anonymní žadatel**.

Vyhledávat v katastru je možné podle

- 1. Listu vlastnictví (LV), [více o LV](http://elev.institutpraha.cz/obj/obsah_fck/CzP_dokumenty/List_vlastnictvi.doc),
- 2. Seznamu nemovitostí (podle seznamu parcel, seznamu budov nebo seznamu jednotek),
- 3. Zaúčtovaných výpisů.

Při hledání **podle LV** potřebuje žadatel znát:

- katastrální území
- číslo LV

#### Při hledání **podle seznamu nemovitostí** potřebuje znát:

- katastrální území
- číslo
	- o parcelní číslo nemovitosti (pozemek, stavební parcela) [více o parcelním čísle](http://elev.institutpraha.cz/obj/obsah_fck/CzP_dokumenty/Kmenove_cislo.doc)
	- o popisné (stavba) [více o čísle popisném](http://elev.institutpraha.cz/obj/obsah_fck/CzP_dokumenty/Cislo_popisne_evidencni.doc)
	- o popisné + číslo jednotky (bytová jednotka v domě, určitá garáž ap.)

Hledání **podle zaúčtovaných výpisů** přichází v úvahu pouze v případě, že výpis byl už katastrem nemovitostí zpracován a zaplacen, ale z nějakého důvodu nebyl vydán žadateli. Výpis zůstane uložen a žadatel si ho vyzvedne později.

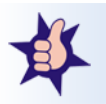

Pokud žadatel nezná některé údaje, můžeme mu pomoci vyhledáním chybějících údajů (číslo parcely, číslo jednotky ap.) v aplikaci katastru nemovitostí volně dostupné na internetu. Odkaz je uveřejněn i na stránkách Czech POINT ve spodní liště.

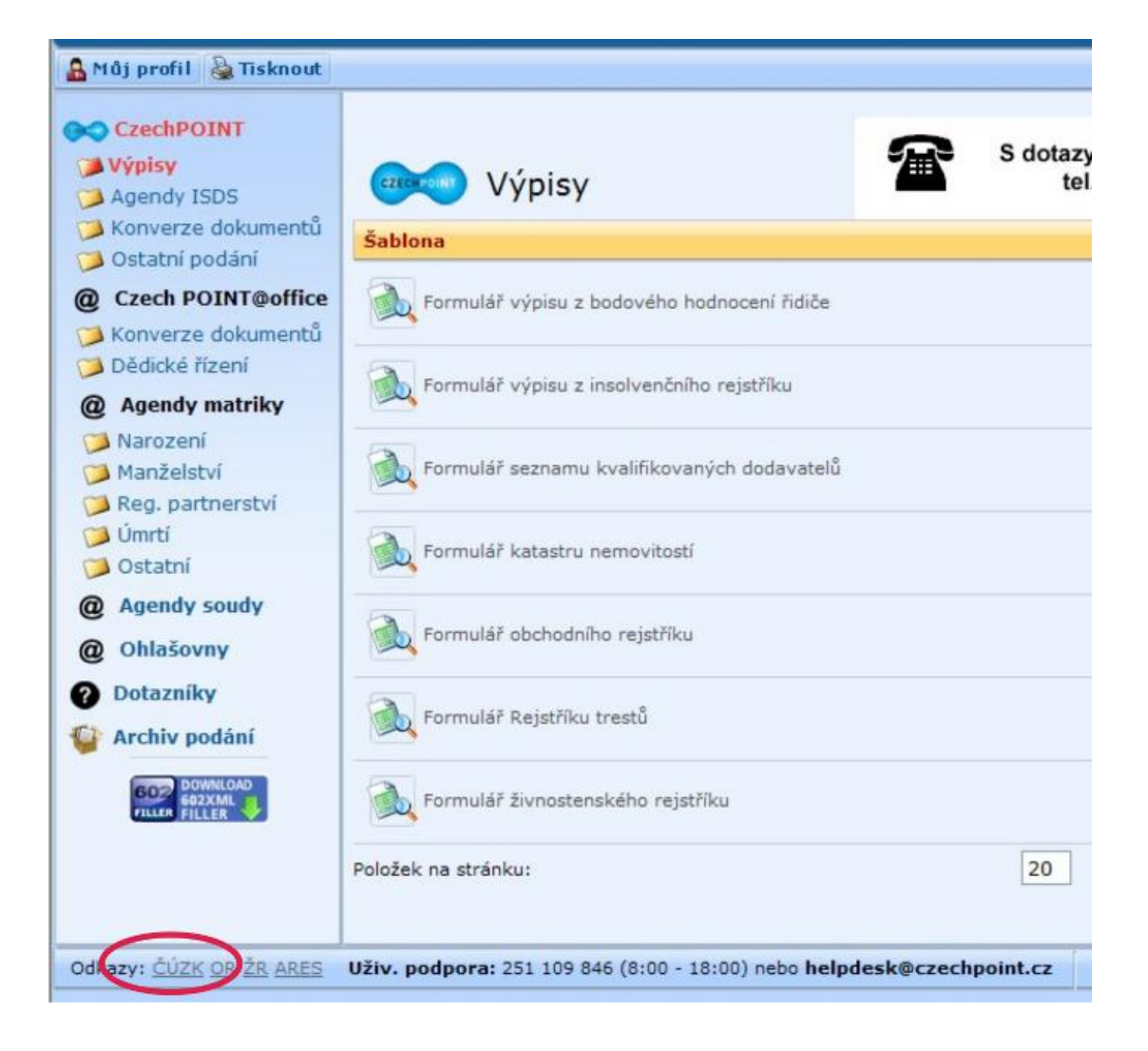

## <span id="page-6-0"></span>**4 Odborná terminologie**

#### **EN - Evidence nemovitostí**

soupis a popis nemovitostí a jejich zobrazení v mapách s vyjádřením vlastnických a uživatelských vztahů k nim. Vedla se v letech 1964 - 1992.

#### **Jednotka v domě**

byt nebo nebytový prostor nebo rozestavěný byt nebo rozestavěný nebytový prostor vymezený v domě podle zásad stanovených zákonem.

#### **JEP - Jednotná evidence půdy**

soupis a popis pozemků a jejich zobrazení v mapách s vyjádřením užívacích vztahů k nim. Vedla se v letech 1956 - 1964.

#### **KÚ - Katastrální území**

místopisně uzavřený soubor nemovitostí společně evidovaný v katastru nemovitostí. Je současně evidenční jednotkou pro číslování parcel. V rámci ČR je jedinečný.

#### **KN - Katastr nemovitostí**

soubor údajů o nemovitostech v ČR, zahrnující jejich popis, soupis a geometrické a polohové určení.

#### **LV - List vlastnictví**

obsahuje jméno, případně název vlastníka (spoluvlastníků) nebo jiného oprávněného, identifikátor (rodné číslo fyzické osoby nebo identifikační číslo právnické osoby nebo organizační složky státu, která je účetní jednotkou), seznam nemovitostí, které vlastník (spoluvlastníci) v katastrálním území vlastní nebo ke kterým má jiný oprávněný stejný právní vztah s uvedením údajů o právních vztazích k nemovitostem a další údaje stanovené zákonem. [více](http://elev.institutpraha.cz/obj/obsah_fck/CzP_dokumenty/List_vlastnictvi.doc)

#### **Parcela**

pozemek, který je geometricky a polohově určen, zobrazen v katastrální mapě a označen parcelním číslem. Parcela může být **stavební** nebo **pozemková**.

#### **Parcelní číslo**

číslo, kterým je označena parcela shodně ve všech částech operátu katastru nemovitostí. [více](http://elev.institutpraha.cz/obj/obsah_fck/CzP_dokumenty/Kmenove_cislo.doc)

#### **Poddělené parcelní číslo**

číslo, kterým se označují nové parcely, které vznikly dělením původní parcely; skládá se z čitatele (kmenové parcelní číslo původní parcely) a jmenovatele (číslo poddělení). [více](http://elev.institutpraha.cz/obj/obsah_fck/CzP_dokumenty/Kmenove_cislo.doc)

#### **PK - Pozemkový katastr**

geometrické zobrazení, soupis a popis všech pozemků v bývalé Československé republice, vyhotovené podle zákona č. 177/1927 Sb., o pozemkovém katastru a jeho vedení (katastrální zákon) a vládního nařízení č. 64/1930; sloužil jako podklad pro vyměřování veřejných daní, pro zakládání, obnovování nebo doplňování veřejných knih a jejich map, pro zabezpečení držby, pro převody nemovitostí; vedl se od roku 1931 do roku 1956.

#### **Vztah vlastnický vs. Užívací**

užívání je forma hospodaření s nemovitostí evidovaná v evidenci nemovitostí jako základní vztah k nemovitosti (v evidenci nemovitostí byl u všech nemovitostí evidován uživatel, na rozdíl od vlastníka, který u všech nemovitostí evidován být nemusel)

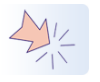

Podrobné vysvětlení termínů a řadu dalších naleznete ve [slovníku](http://www.vugtk.cz/slovnik/obor_KN_katastr-nemovitosti) Výzkumného ústavu geodetického, topografického a kartografického.

### <span id="page-7-0"></span>**5 Práce s formulářem**

Po připojení do prostředí Czech POINT v sekci *Czech POINT - Výpisy* stáhneme "*Formulář katastru nemovitostí*".

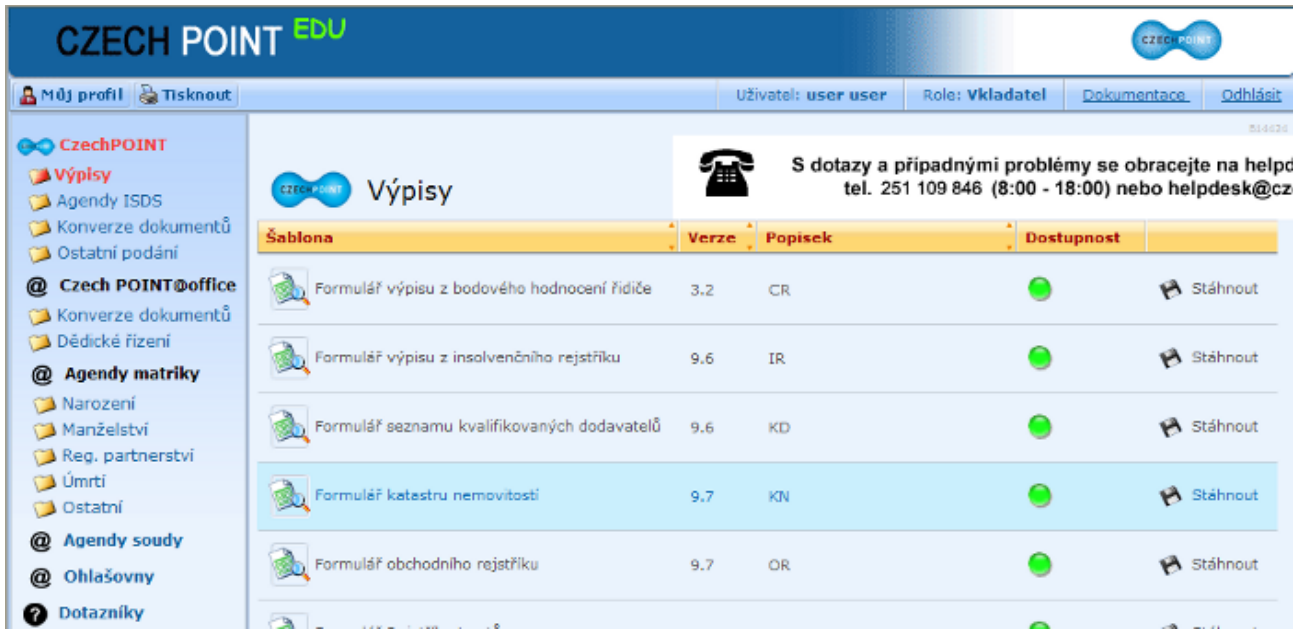

Jak jsme si už řekli, je možné v KN vyhledávat podle tří hledisek:

- 1. Podle Listu vlastnictví
- 2. Podle Seznamu nemovitostí
- 3. Podle Zaúčtovaných výpisů

## **5.1 Vyhledávání podle Listu vlastnictví**

Při vyhledávání podle Listu vlastnictví (viz. kapitola Odborná terminologie) jsou potřebné vstupní údaje:

- **název obce nebo katastrálního území** (KÚ)
- **číslo Listu vlastnictví**  $\bullet$

Do formuláře zadáme **název obce**, nebo ho vybereme z rolovací nabídky.

Stisknutím tlačítka *Zažádat o seznam Katastrálního území ve vybrané obci* se nám naplní rolovací nabídka v poli Katastrální území. Výběrem příslušného KÚ se doplní i jeho číslo.

Dále vyplníme **číslo Listu vlastnictví** a tlačítkem *Zažádat o seznam nemovitostí na LV* požadavek odešleme.

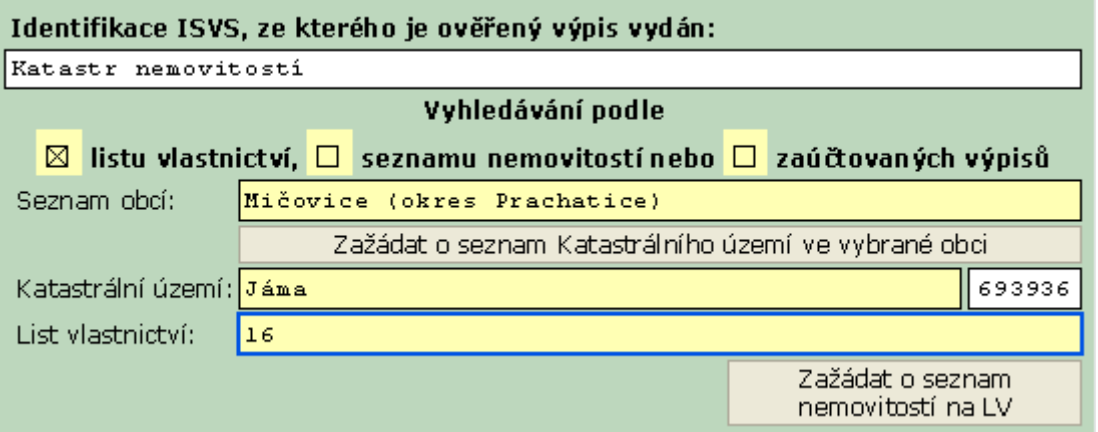

V odpovědi katastr nabídne ve spodní části formuláře **přehled nemovitostí**, které jsou na uvedeném LV, a možnost požádat o **částečný nebo úplný výpis**.

Pokud žádáme o částečný výpis, rozbalí se seznam nemovitostí, ze kterého vybereme požadované.

Požadavek znovu odešleme tlačítkem *Zažádat o počet stránek ověřeného výpisu*.

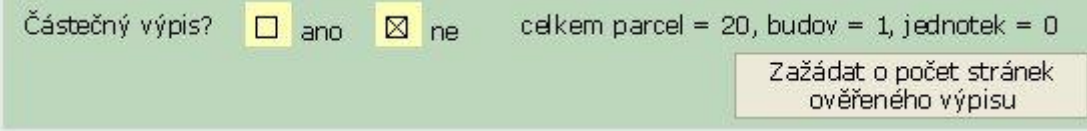

## **5.1.1 Náhled**

V následujícím kroku se nám zobrazí další části formuláře, kde máme uvedený **počet stran výpisu** a výši **správního poplatku** a možnost doplnit **číslo jednací.** 

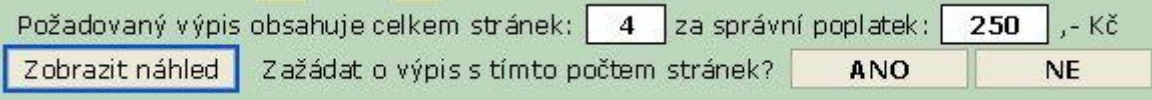

Protože následující postup přidělování jednacího čísla, ukládání formuláře, jeho tisk tlačítkem Otevřít PDF, vytváření ověřovací doložky a tisk pokladního dokladu jsou u všech způsobů vyhledávání shodné, jsou podrobně popsány v kapitolách: Odsouhlasení a registrace výpisu, Tisk ověřeného výpisu, Tisk ověřovací doložky a pokladního dokladu.

Ještě před tím, než žadatel odsouhlasí počet stran a poplatek, můžeme mu zobrazit náhled výpisu Tlačítkem *Zobrazit náhled.* Teprve potom potvrdíme žádost o výpis tlačítkem ANO.

Náhled výpisu pro odsouhlasení klientem.

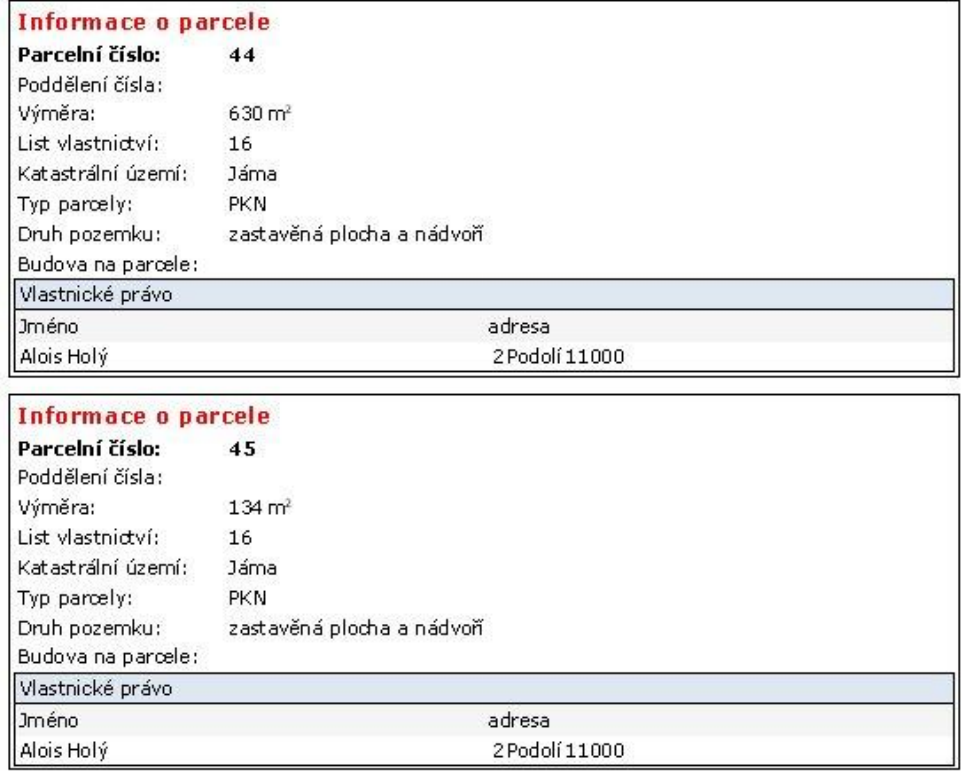

## **5.2 Vyhledávání podle Seznamu nemovitostí**

Pokud v úvodním menu zvolíme vyhledávání podle **seznamu nemovitostí**, formulář nabídne další tři možnosti: **Seznam parcel, Seznam budov a Seznam jednotek**.

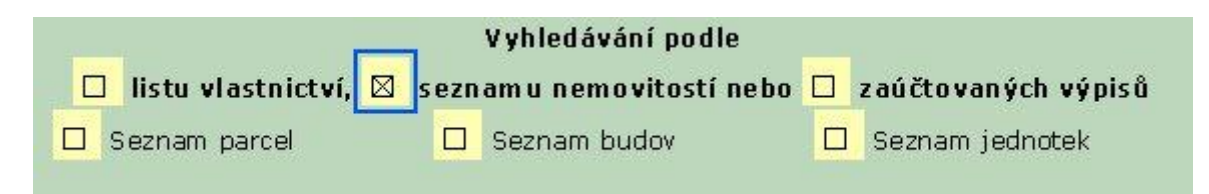

Nejprve se podíváme na vyhledávání podle seznamu parcel.

Význam jednotlivých pojmů si můžete ujasnit v kapitole Odborná terminologie.

## **5.2.1 Vyhledávání podle seznamu parcel**

Při vyhledávání podle parcely musíme znát **název obce** a **parcelní číslo**.

Ze seznamu obcí vybereme požadovanou obec a tlačítkem si zažádáme o seznam katastrálního území dané obce. Z rolovacího seznamu vybereme odpovídající kú a tím se doplní i jeho číslo do bílého pole.

Dále vyplníme **kmenové číslo**, případně poddělené a požadavek odešleme tlačítkem *Zažádat o seznam typ parcely*.

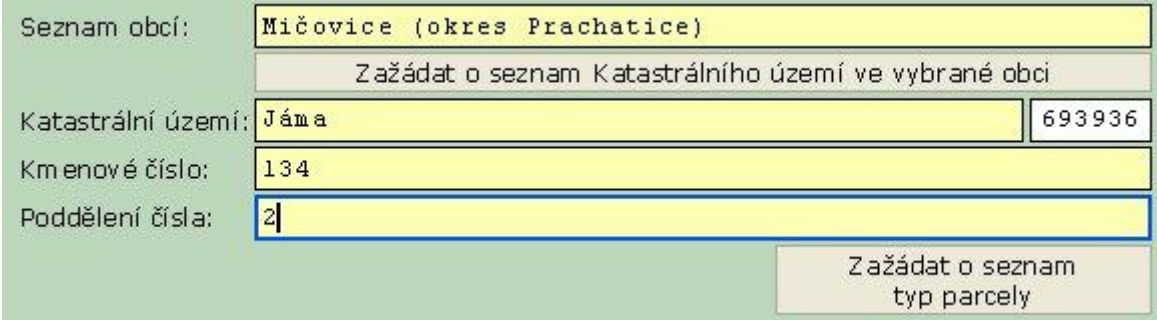

Katastr nám v odpovědi nabídne typy parcel odpovídající kmenovému číslu.

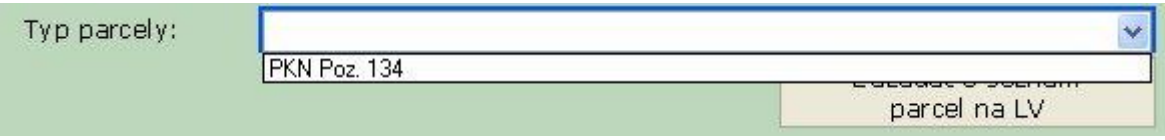

Vybereme parcelu a tlačítkem *Zažádat o seznam parcel na LV* odešleme.

KN nás informuje o počtu parcel a nabídne nám **částečný** nebo **úplný výpis** a zároveň zobrazí tlačítko *Zažádat o počet stránek ověřeného výpisu*.

**Další postup** přidělování jednacího čísla, ukládání formuláře, jeho tisk tlačítkem Otevřít PDF, vytváření ověřovací doložky a tisk pokladního dokladu jsou **u všech způsobů vyhledávání shodné**.

Podrobně jsou popsány v kapitolách: Odsouhlasení a registrace výpisu, Tisk ověřeného výpisu, Tisk ověřovací doložky a pokladního dokladu.

## **5.2.2 Vyhledávání podle seznamu budov**

Při vyhledávání podle seznamu budov musíme znát **název obce, část**, ve které se daná budova nachází, a **evidenční** nebo **popisné číslo**, [více o čísle evidenčním a popisném](http://elev.institutpraha.cz/obj/obsah_fck/CzP_dokumenty/Cislo_popisne_evidencni.doc)

Ve formuláři opět vyplňujeme **název obce**, dále si **zažádáme o seznam částí obce** a vybereme odpovídající údaj.

Rozbalovací seznam v poli **Typ budovy** nabízí budovu s číslem popisným nebo budovu s číslem evidenčním.

Podle vybrané možnosti doplníme **popisné** nebo **evidenční číslo** budovy a označíme, jestli chceme **částečný nebo úplný výpis.**

Požadavek opět odešleme tlačítkem *Zažádat o počet stránek ověřeného výpisu*.

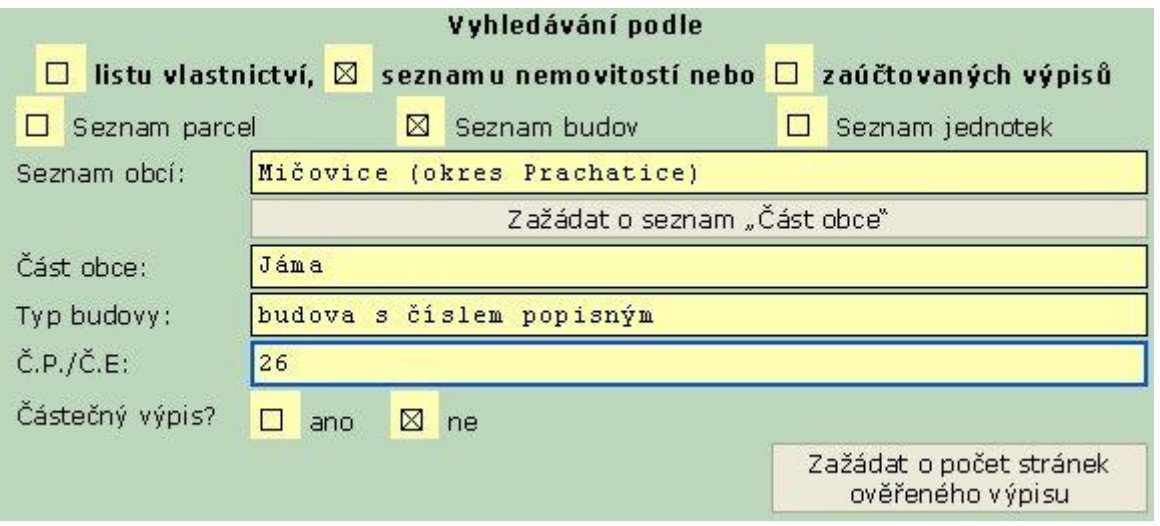

**Dále postupujeme jako v ostatních případech**, tedy necháme žadatele **odsouhlasit počet stránek a výši správního poplatku** a můžeme přistoupit **k registraci a tisku**.

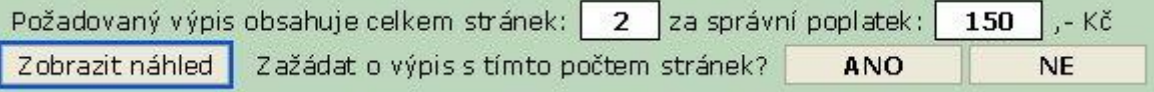

Podrobně jsou postupy popsány v kapitolách: Tisk ověřeného výpisu, Odsouhlasení a registrace výpisu, Tisk ověřovací doložky a pokladního dokladu.

### **5.2.3 Vyhledávání podle seznamu jednotek**

Vyhledávání podle seznamu jednotek je téměř shodné s vyhledáváním podle budov. Formulář navíc obsahuje pouze pole **Číslo jednotky**.

**Číslo jednotky** se vyplňuje **ve tvaru číslo popisné následované bez mezery číslem jednotky.** Číslo jednotky je upraveno na **tři místa**. Pokud je číslo jednotky jedno- nebo dvoumístné, doplní se na požadovaný počet míst zepředu nulami.

Např. ve formuláři hledáme bytovou jednotku č. 3. v budově s popisným číslem 26. Správný zápis je tedy: 26003

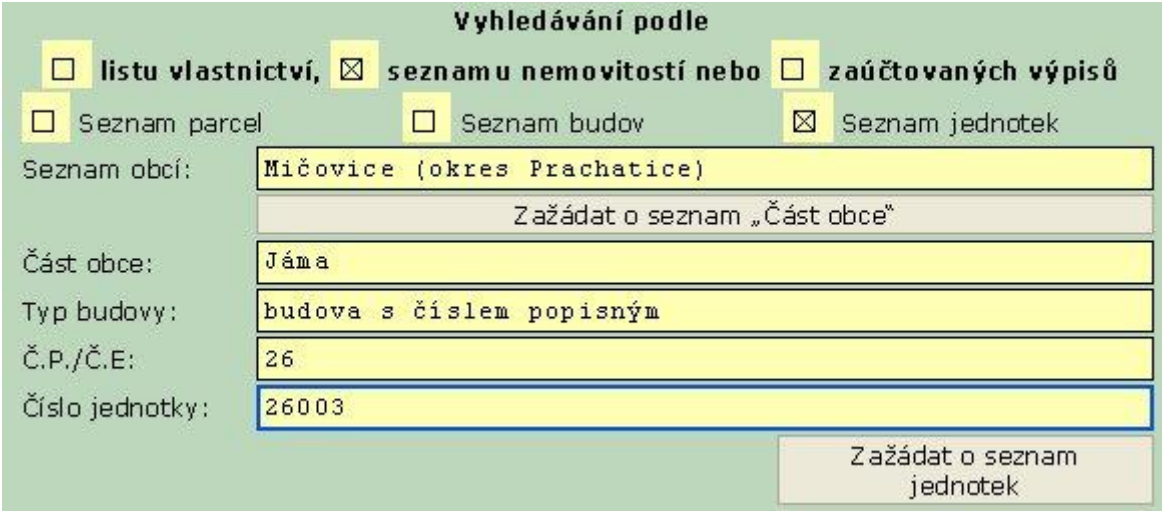

Tlačítkem *Zažádat o seznam jednote*k požadavek odešleme.

Katastr nám vrátí formulář doplněný **informacemi o počtu jednotek** a možnost vybrat si, zda chceme **částečný nebo úplný výpis a o** tlačítko *Zažádat o počet stránek ověřeného výpisu*.

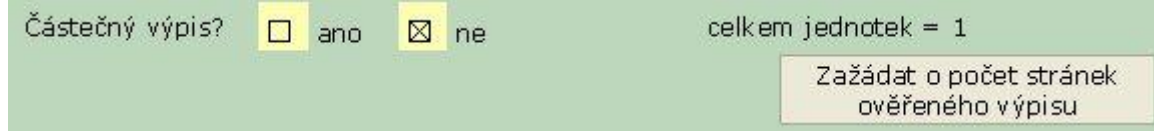

**Další postup** je **shodný** jako při **jiných způsobech vyhledávání,** tedy necháme žadatele **odsouhlasit počet stránek a výši správního poplatku** a přistoupíme **k registraci a tisku**.

Podrobně jsou postupy popsány v kapitolách: Odsouhlasení a registrace výpisu, Tisk ověřeného výpisu, Tisk ověřovací doložky a pokladního dokladu.

## **5.3 Vyhledávání podle Zaúčtovaných výpisů**

Při vyhledávání podle Zaúčtovaných výpisů lze získat výpis **bezúplatně**. To je možné, pokud ČÚZK výpis již zaúčtoval, ale následně nepředal majiteli. Takové případy nastávají, když mezi potvrzením žádosti o výpis a tiskem dojde k přerušení komunikace s Centrálou Czech POINT nebo jinému technickému problému.

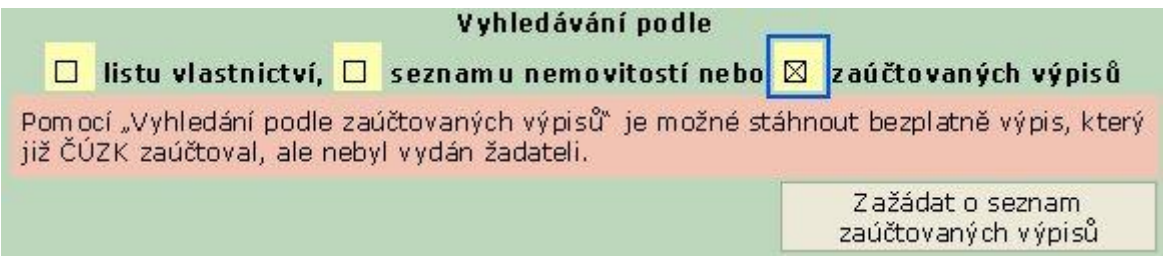

## <span id="page-13-0"></span>**6 Odsouhlasení a registrace výpisu**

Všechny popsané způsoby vyhledávání jsme ukončili v okamžiku, když jsme si zažádali o počet stran ověřeného výpisu. Žadateli jsme dali k nahlédnutí výpis, a pokud potom souhlasil s počtem stran výpisu a výší správního poplatku, potvrdili jsme žádost o výpis tlačítkem *ANO*.

Formulář se rozšíří o další, červenou část.

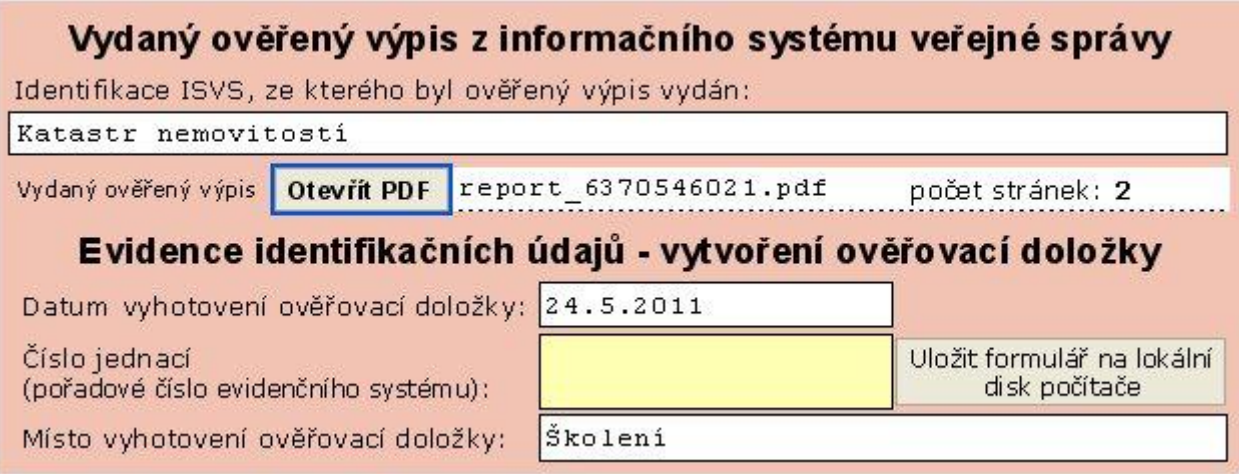

Do žlutého pole zapíšeme číslo jednací, vyplníme místo vyhotovení doložky v 6. pádě a tlačítkem uložíme formulář do našeho počítače. Jestliže máte Czech POINT **propojený** s vaší **spisovou službou**, tlačítkem *Zažádat o číslo jednací* se vám toto číslo automaticky doplní a můžete formulář uložit.

Po kontrole logických chyb a zobrazení hlášení nám systém nabídne adresář, kam formulář můžeme uložit.

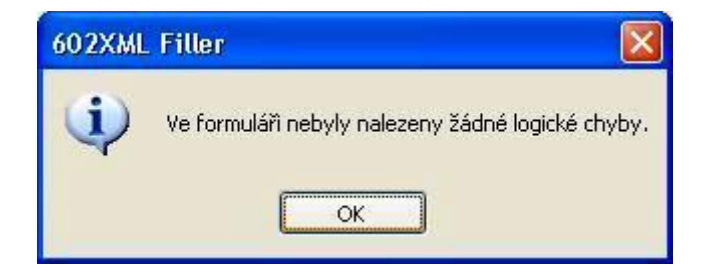

#### [Ukázka Listu vlastnictví](http://elev.institutpraha.cz/obj/obsah_fck/image/CzechPoint/KN_LV_vytisteny.JPG)

[Popis údajů v Listu vlastnictví](http://elev.institutpraha.cz/obj/obsah_fck/CzP_dokumenty/List_vlastnictvi.doc)

Na výpisu je uvedeno **datum a čas**, ke kterému je **výpis aktuální**. Data ze všech katastrálních úřadů jsou posílána do centrální databáze a v určitých časových intervalech dochází k aktualizaci databáze.

## <span id="page-13-1"></span>**7 Tisk ověřeného výpisu**

Pokud žadatel po náhledu **odsouhlasí** počet stran ověřeného výpisu a výši správního poplatku, doporučujeme v tuto chvíli poplatek vybrat a potom teprve **potvrdit vygenerování výpisu** tlačítkem *ANO*.

Tlačítkem *Otevřít PDF* si zobrazíme ověřený výpis v tiskovém formátu, ověříme platnost certifikátu a vytiskneme. Pro zobrazení musíme mít v počítači nainstalovaný program [Acrobat Reader.](http://get.adobe.com/cz/reader/)

Tisknout můžeme i před uložením formuláře na disk.

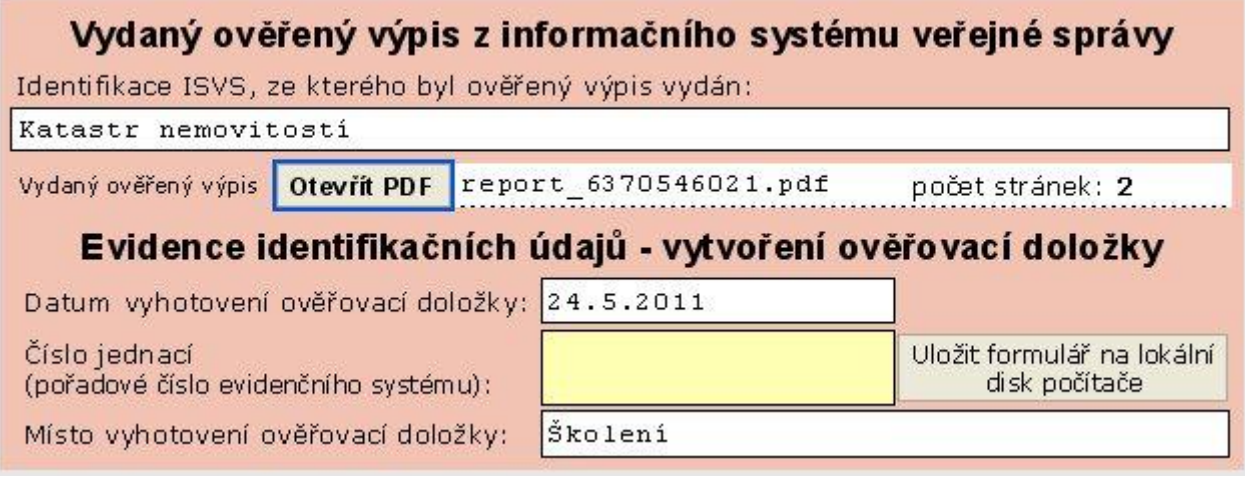

## <span id="page-14-0"></span>**8 Tisk ověřovací doložky a pokladního dokladu**

Po uložení formuláře na disk se zobrazí jeho další části, které slouží k vytištění ověřovací doložky a pokladního dokladu.

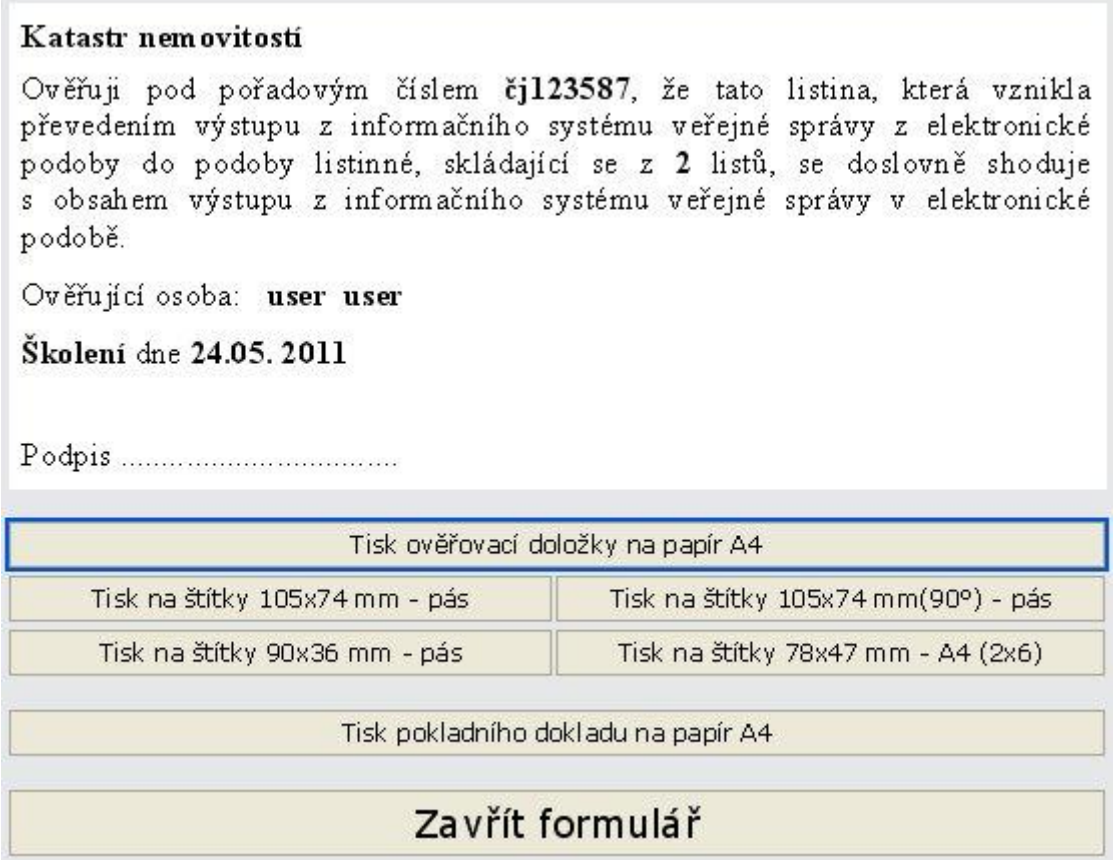

Jednotlivé listy výstupu svážeme spolu s ověřovací doložkou, orazítkujeme a podepíšeme.

## <span id="page-15-0"></span>**9 Archivace**

Lhůta archivace by měla vycházet ze **skartačního řádu organizace**. **Doporučená** je doba **10 let**, tak, aby byla **v souladu se zákonem č. 82/1998 Sb.,** o odpovědnosti za škodu způsobenou při výkonu veřejné moci rozhodnutím nebo nesprávným úředním postupem.

### <span id="page-15-1"></span>**10 Videotutorial**

V našem [videotutorialu](http://elev.institutpraha.cz/obj/obsah_fck/eGON/CzP_aktualizace2011/katastr/video_nove/katastr_nemovitosti_aktualizace_2011_demo_skin.swf) si můžete zopakovat pořizování výpisu z KN.

### <span id="page-15-2"></span>**11 Souhrn**

V modulu **Katastr nemovitostí** jsme si

- přiblížili **historii evidence nemovitostí** na našem území a způsoby jejího vedení v různých obdobích
- vysvětlili jsme si **odborné termíny**, se kterými se můžeme setkat při vyhotovení ověřeného výpisu z katastru
- seznámili jsme se s **vyplněním formuláře** pro vyhledávání a s různými **způsoby vyhledávání**
- ukázali jsme si, jak **vytisknout ověřovací doložku** a **pokladní doklad**

## <span id="page-15-3"></span>**12 Praktické rady**

#### **Na závěr pro vás máme praktickou radu**

**Výběr správního poplatku** se doporučuje provést před zažádáním o výpis z KN, tedy před stisknutím tlačítka **ANO u textu Zažádat o výpis s tímto počtem stránek?** Pokud by žadatel potvrdil zájem o výpis, ale potom si jej nepřevzal a nezaplatil správní poplatek, **musí obec Katastru** nemovitostí **uhradit 50 Kč.**

#### **a vhodná testovací data**

- Kraj: Jihočeský  $\bullet$
- Okres: Prachatice  $\bullet$
- Obec: Mičovice
- Katastrální území (k.ú.): Jáma (693936)  $\bullet$
- List vlastnictví (LV): 16, 28, 31, 45, 213, 321, 10001
- Stavební parcely: St. 42, St. 61/2, St. 77, St. 95/3, St. 111, St. 117  $\bullet$
- Pozemkové parcely: 134/2, 1178, 1182/3, 1243, 1387/2, 1513, 1700  $\bullet$
- Budovy s č.p.: 2, 3, 11, 25, 26, 27  $\bullet$
- Budovy s č.e.: 1, 2, 3, 14, 28
- Bytové jednotky: 26001, 26002, 26003, 26004  $\bullet$
- OFO: Černá Marie (RČ 686210/234), Ryba Pavel (RČ 741224/2750)  $\bullet$
- OPO: KOS 99 s.r.o. (IČ 86473080) $\bullet$

## <span id="page-16-0"></span>**13 Informační zdroje**

**HELPDESK:** Pokud je služba přetížena a hlásí chybu, doporučujeme kontaktovat pracovníky helpdesku, kteří jsou připraveni odpovídat na Vaše dotazy v **pracovní dny mezi 8 a 18 hod**.

Telefonní číslo: **251 109 846**

Emailová adresa: [helpdesk@czechpoint.cz](mailto:helpdesk@czechpoint.cz)

Nezapomeňte, že přímo na stránkách Czech POINT máte ve spodní liště odkazy na rejstříky dostupné volně na internetu, ze kterých můžete čerpat některé chybějící údaje. Jsou zde odkazy na:

- [Český úřad zeměměřičský a katastrální](http://nahlizenidokn.cuzk.cz/) (stránky katastru nemovitostí)
- [Obchodní rejstřík](http://www.justice.cz/)
- [Živnostenský rejstřík](http://www.rzp.cz/)
- [Administrativní registr ekonomických subjektů](http://wwwinfo.mfcr.cz/ares/) (ARES)

**Další informace** o katastru nemovitostí a Czech POINT můžete nalézt na webových stránkách (odkazy platné k 24. 5. 2011)

- [Terminologický slovník zeměměřičství a katastru nemovitostí](http://www.vugtk.cz/slovnik/index.php)
- [Czech POINT](http://www.czechpoint.cz/) (obecné informace a statistiky)